# PRIOR NOTICE and CONSENT for EVALUATION/RE-EVALUATION:

<u>Please remember to write on the form the date it was</u> received from the parent at your school.

When a file needs to go to LRE or Support Team Review, please allow a day or two for your TCM to come check it. We may not be able to get to you on the day of your request, but we will do our best.

### WHAT DO YOU DO WITH A PRINTED ADDENDUM?

Excerpt from PIE: Making Changes to the IEP (What is a Major vs Minor Changes? - See PIE)

### Making MINOR Changes to the IEP:

- 1. If it is a minor change, contact the parent to propose the change. After they agree,
- 2. Navigate to the IEP.
- 3. Click the addendum button at the top of the IEP. (If the IEP is not finalized, finalize before making an addendum.)
- 4. Make the changes to the IEP. In the goal area field, service description field or the accommodation field, you might want to type: "Addendum" [Current Date],
- Goal/Service/Accommodation title. This will make it clear what has been added as an addendum.
- 5. Print 2 copies of the pages that are changed AND the page of the IEP that has the Parent Prior Notice for Free Appropriate Public Education.
- 6. Highlight the changes on both copies (unless you indicated them as addendum when they were entered).
- 7. If it is a Minor Change, contact the parent to review the changes.
- 8. Provide parents a copy.
- 9. Document the provision of parental copy on the school copy. For example: "8/28/2012: Reviewed proposed addendum with Mrs. Smith. Provided her a copy of the changes and prior written notice."
- 10. Attach the school copy to the **BACK of the IEP** which was addended in the student's permanent record.
- 11. Note on the front of the IEP, "See addendum dated
  ". This will indicate to anyone who receives the

file that there has been an addendum.

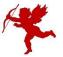

#### **Making MAJOR Changes to the IEP**

- 1. If this is a major change, contact the parent and the IEP team members to schedule an IEP meeting.
- 2. Complete and send the Notice of Meeting.
- 3. For IEP team members who will not attend, the Team Member Excusal process needs to be completed by the applicable team member or case manager (for gen. ed teacher only)
- 4. Navigate to the IEP.

- 5. Click the addendum button at the top of the finalized IEP. (If the IEP is not finalized, finalize before making an addendum.)
- 6. Make the changes to the IEP. To make it clear what is being added, you might want to type: Addendum [Current Date], Goal If you are adding a goal/or service, Title, or Addendum [Current Date], Service Title.
- 7. Convene your IEP team and review the proposed changes.
- 8. Document the proposals using the Meeting Summary Document.
- 9. Print 2 copies of the pages that are changed AND the page of the IEP that has the Parent Prior Notice for Free Appropriate Public Education.
- 10. Highlight the changes on both copies (unless you indicated them as addendum when they were entered).
- 11. The whole IEP team signs the addended IEP when major changes are made. Team member excusals are required for missing signatures.
- 12. Provide parents a copy.
- 13. Staple the school copy to the **TOP of the IEP** which was addended in the student's permanent record.

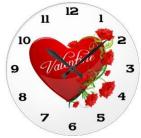

## The Clock is Ticking: - Deadline: Friday, April 27, 2018

Did you know you can move IEP meetings up for transferring files? It will help you meet the transfer deadline as well as give your TCM time to check the file before it is transferred. Be sure to give yourself enough lead time for you to finish any needed changes after your TCM check.

See the 2018 File Transfer Procedures for Deadlines and Instructions

**myIDEA Tip Sheets:** Pages 2 & 3 of this document are simple easy to follow tip sheets showing users "How to Set the Service Provider" in myIDEA and "How to Generate the Service Provider" report in myIDEA. The fields are <u>required to be updated</u> by Case Managers and Related Servers on a regular basis and when there is a change.

## How to Update Service Providers in myIDEA

Dear case managers and service providers,

Going forward, it is now <u>MANDATORY</u> to keep these fields up-to-date as service providers change. These fields are tied to service provider reports and to the Evaluate Davis system.

#### STEP 1

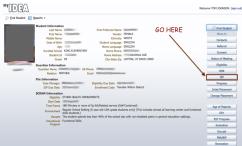

STEP 1 – From the student information page. Press the "IEP" button.

#### STEP 2

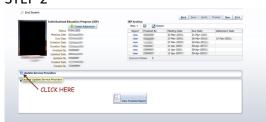

STEP 2 – Click the arrow next to the "Update Service Providers" box.

#### STEP 3

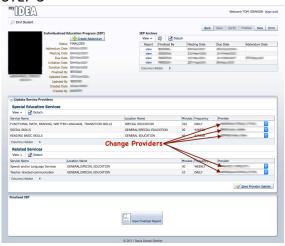

The box will expand and show the SPED & Related Services for the Student.

STEP 3 – Change the providers by clicking the drop-down menus and selecting the correct provider.

If a provider is missing from the lists, please contact Tom Johnson with the provider's name and school location.

tomjohnson@dsdmail.net

#### STEP 4

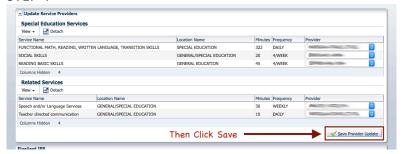

STEP 4 – Click on the "Save Provider Update" button

### How to Generate a Service Provider Report in myIDEA

#### **STEPS 1 & 2**

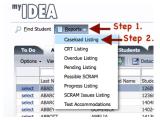

STEP 1 – Click "Reports" STEP 2 – Click "Caseload Listing"

#### **STEPS 3 & 4**

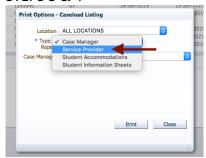

STEP 3 – In the Type of Report field, choose "Service Provider"

STEP 4 – Wait 10 seconds for the app to load the Service provider dropdown list (watch for the spinning blue circle to stop)

#### **STEPS 5 & 6**

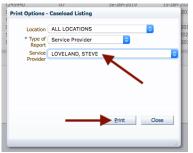

STEP 5 – Select the Service provider from the dropdown list.

STEP 6 – Click "Print" to generate the report

If a provider is missing from the lists, please contact Tom Johnson with the provider's name and school location.

tomjohnson@dsdmail.net

#### STEP 7

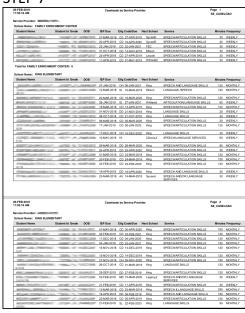

STEP 7 – a popup window will open up with the .pdf version of the report. This can be examined, saved or printed from the pdf window.

This report includes: Students names, Student ID, Grade, Date of Birth, IEP Due Date, Eligibility Classification & Due Date, Next School (to attend), Name of the Service in which the service provider provides to the student, number of Minutes and Frequency of the service.

This report can be generated for all locations and will display different locations in subsequent tables on the report.

If students and their services are missing from this report, the service provider has not been specified on the IEP. (see the how-to document entitled: "How to Update Service Providers in myIDEA".